Als Zugangsdaten wurden Ihnen z.B. folgende Daten geliefert:

- E-Mail Adresse : max@mustermann.de
- E-Mail Passwort: mustermann
- Posteingangsserver Typ: POP3
- Posteingangsserver: mail.mustermann.de
- Postausgangsserver: mail.mustermann.de
- Postausgangsserver: benötigt Authentifizierung

## Schritt 1:

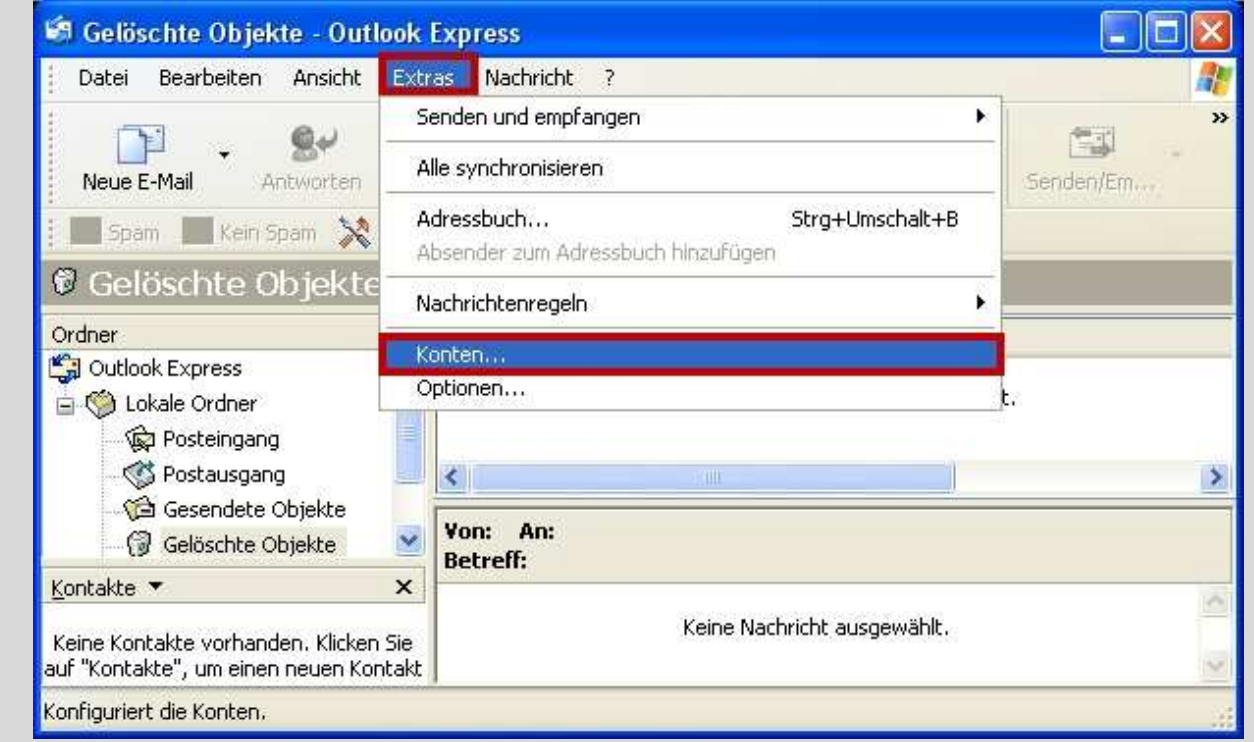

Starten Sie Outlook Express und wählen Sie den Menüpunkt **Extras** und anschließend den Punkt **Konten**.

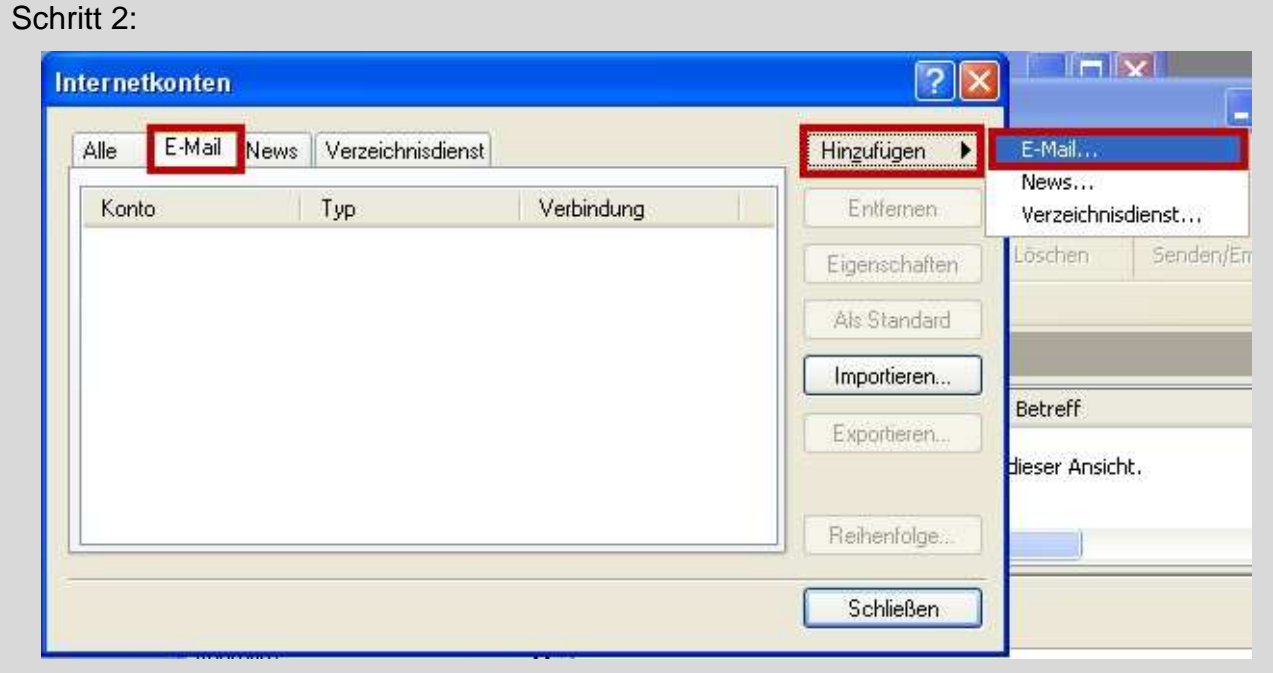

Klicken Sie auf **Hinzufügen** und anschließend auf **E-Mail**.

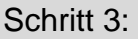

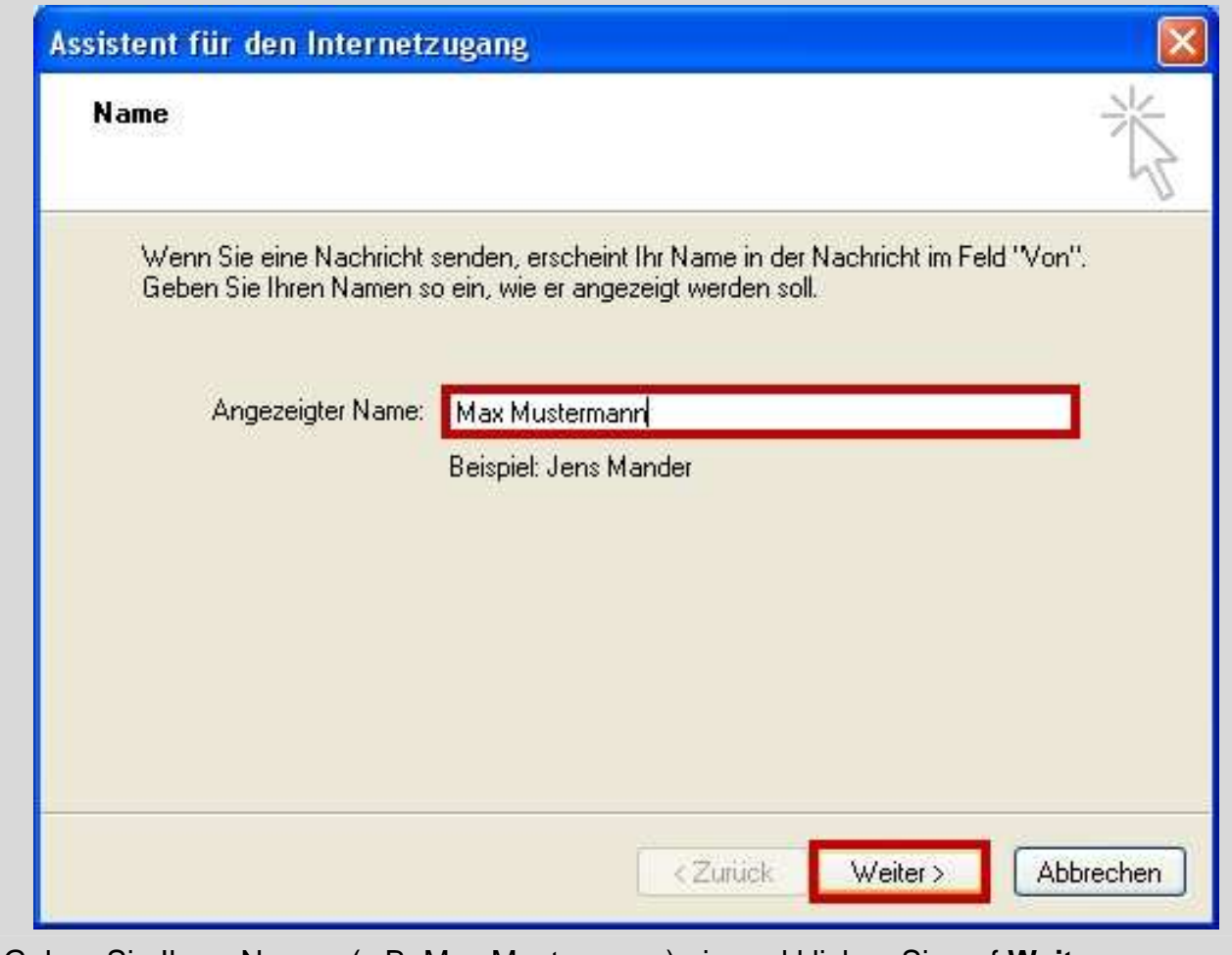

Geben Sie Ihren Namen (z.B. Max Mustermann) ein und klicken Sie auf **Weiter**.

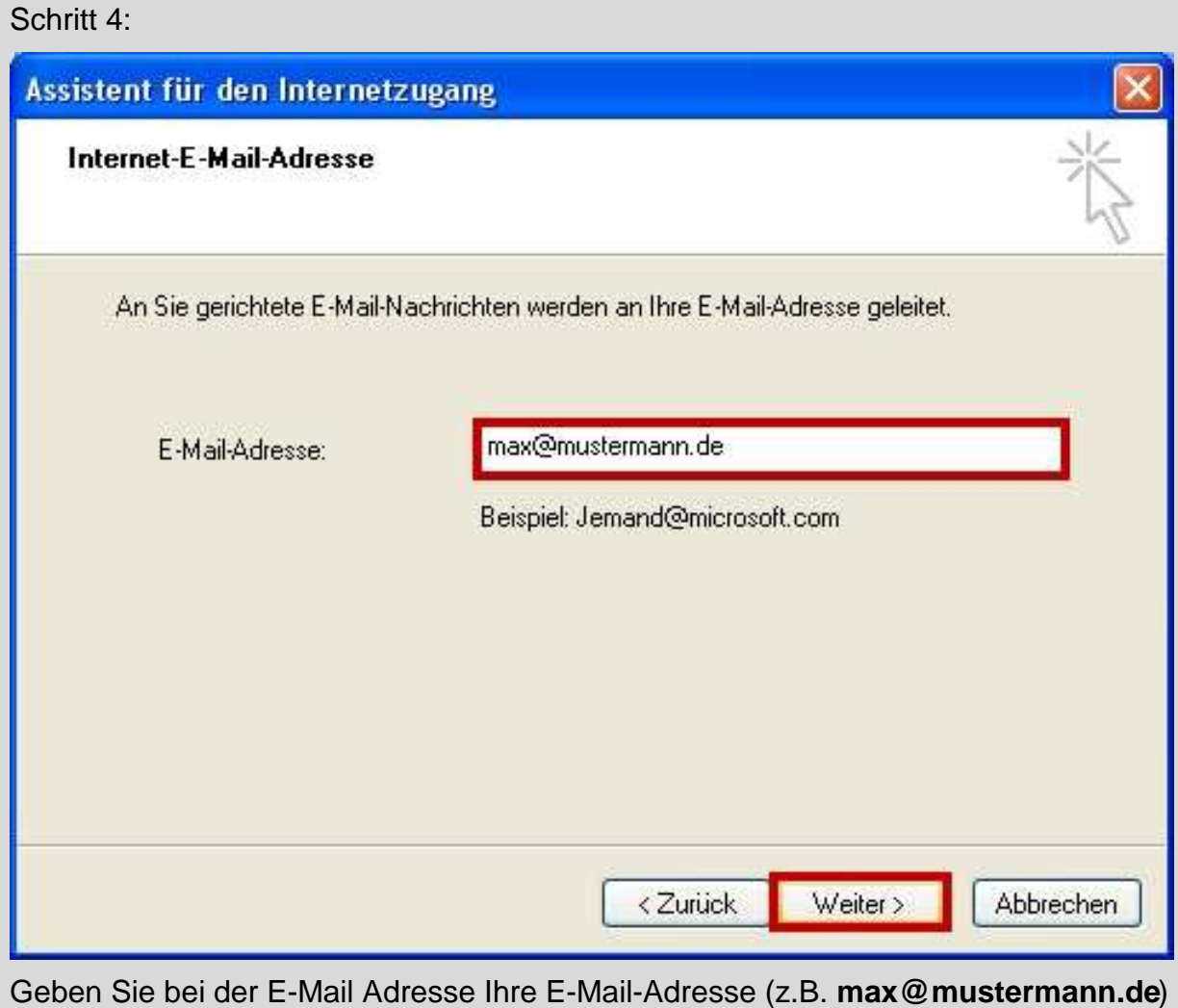

ein und klicken Sie auf **Weiter**.

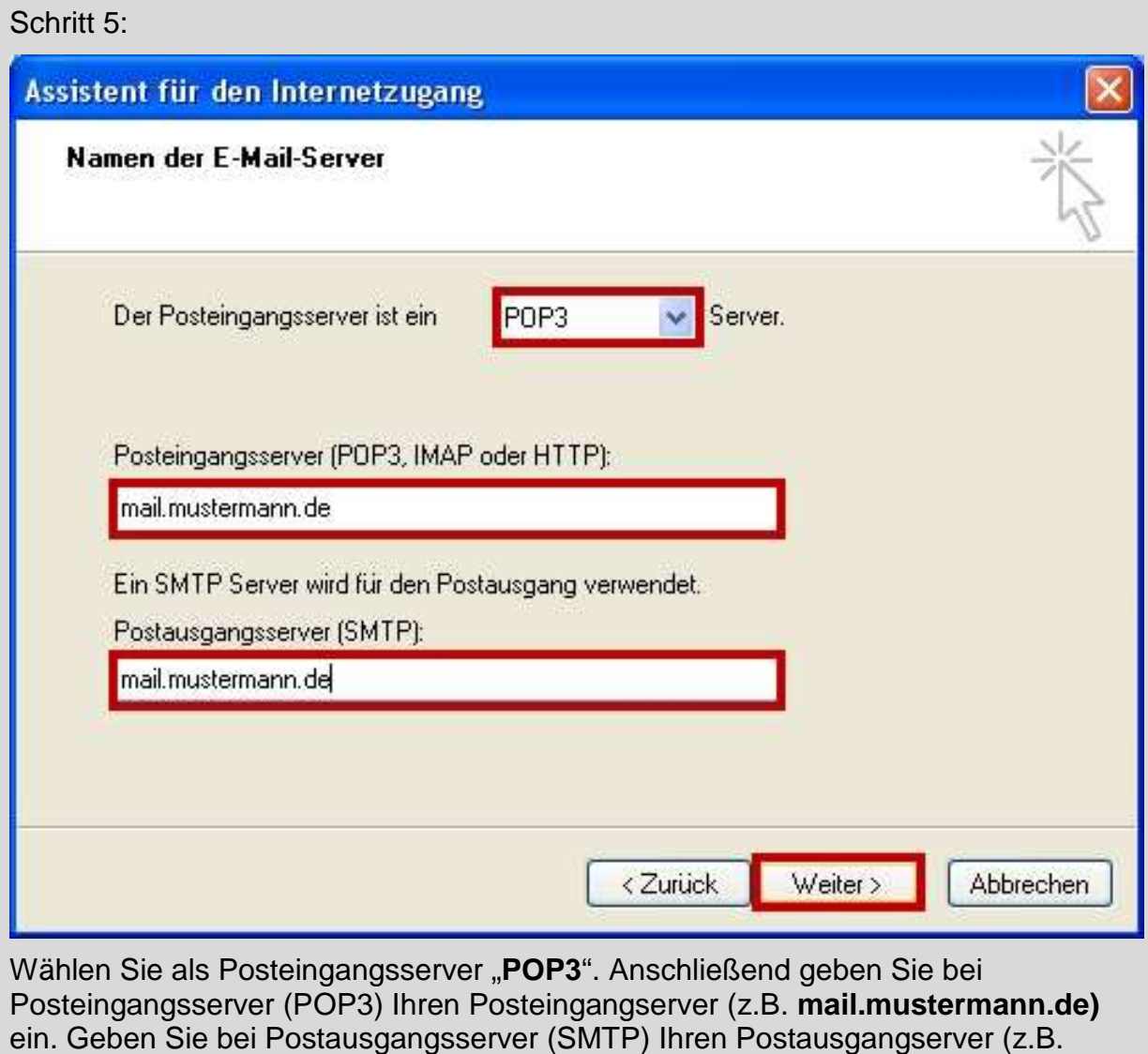

**mail.mustermann.de)** ein. Klicken Sie dann auf **Weiter**.

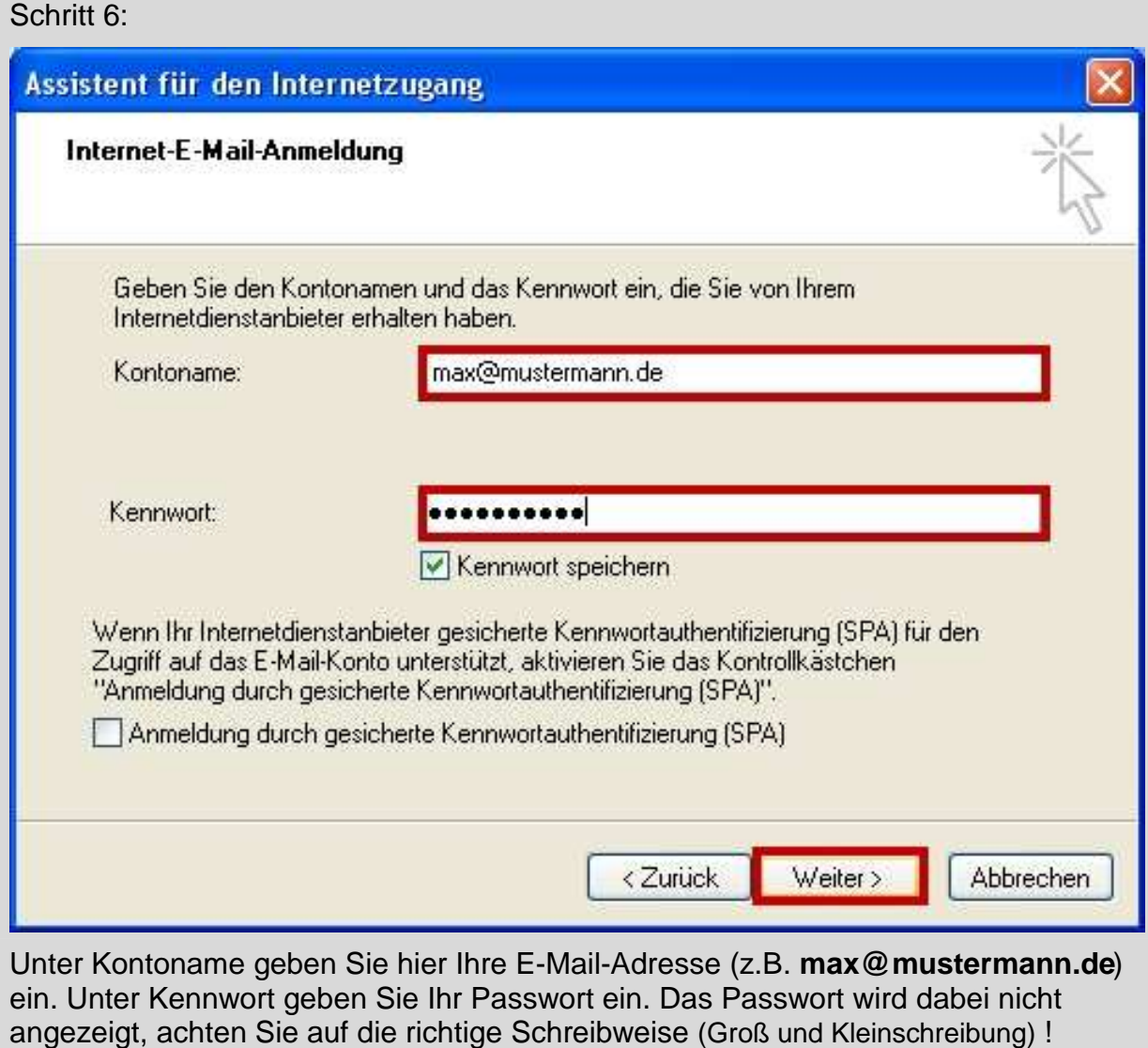

Klicken Sie danach auf **Weiter**.

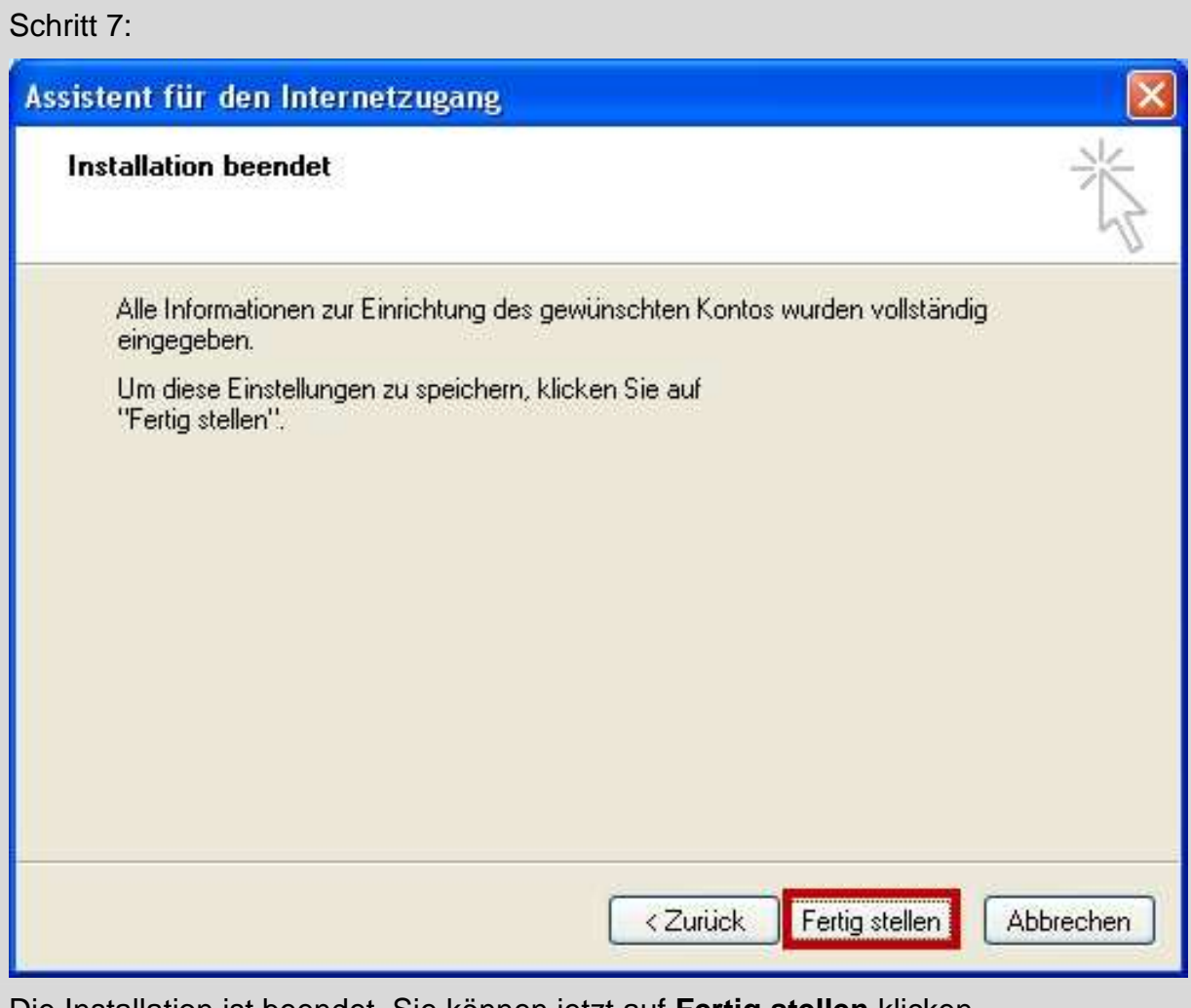

Die Installation ist beendet. Sie können jetzt auf **Fertig stellen** klicken.

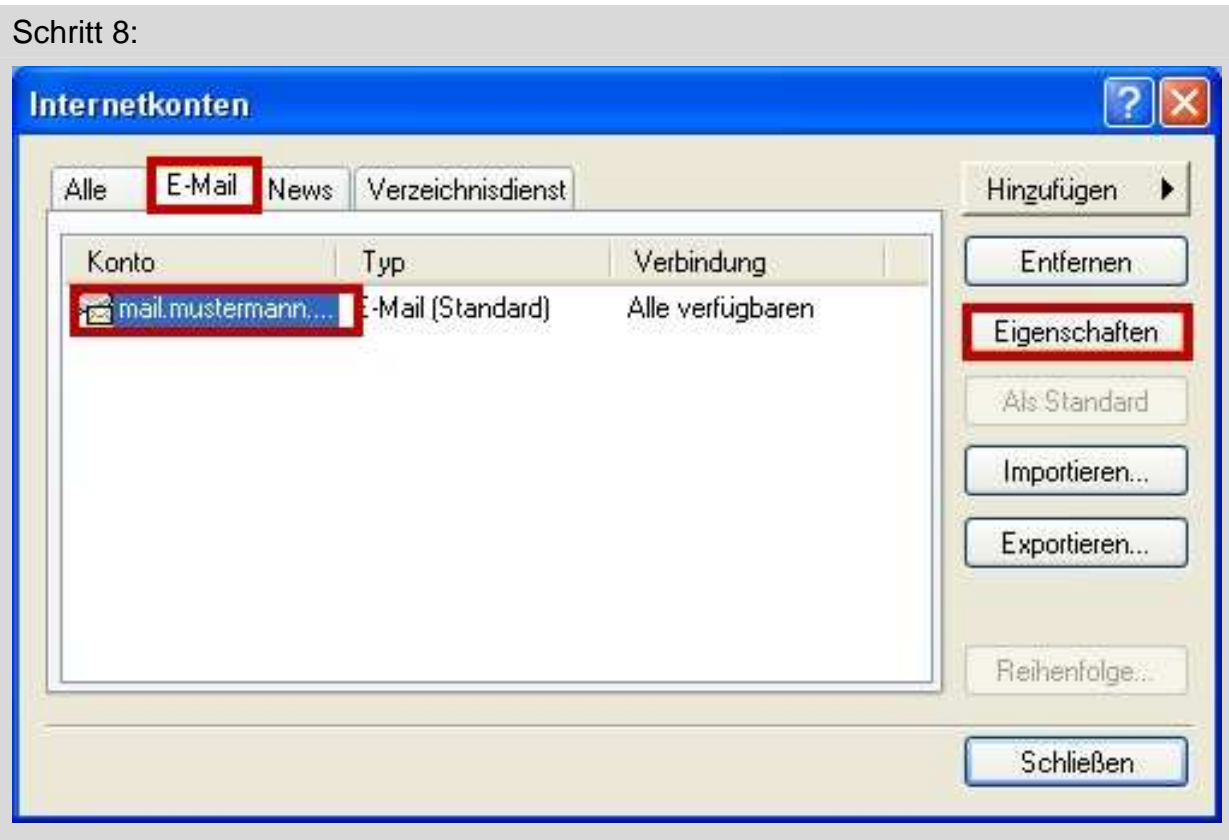

Jetzt sehen Sie Ihr E-Mail Konto. Klicken Sie jetzt EINMAL auf Ihr neu erstelltes Konto (z.B **mail.mustermann.de**) und dann auf den Button **Eigenschaften**.

6

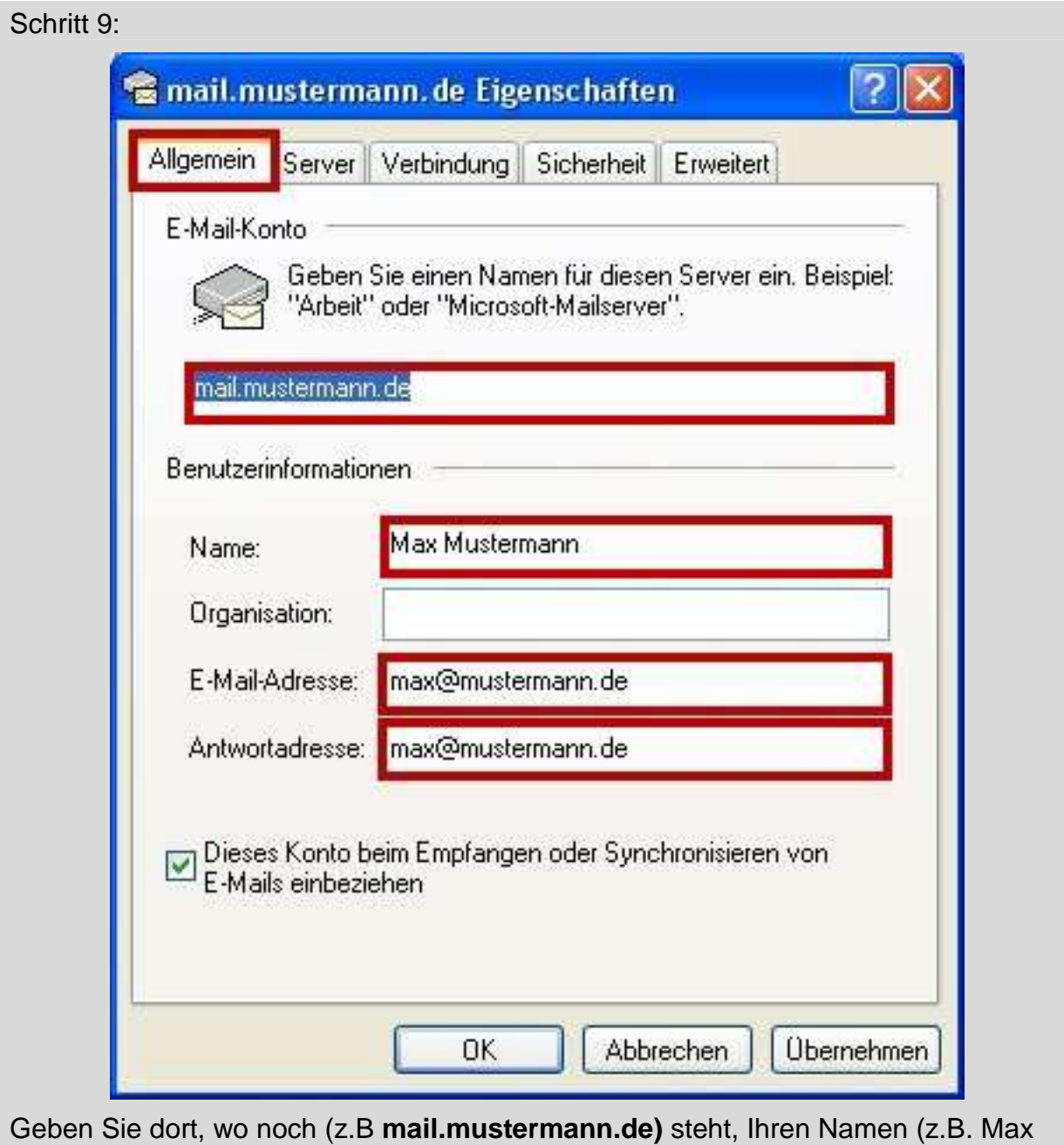

Mustermann) ein. Als nächstes geben Sie unter "Name" wieder Ihren Namen ein. Unter "E-Mail-Adresse" steht bereits die E-Mail-Adresse, die Sie unter Punkt 4 eingegeben haben. Geben Sie jetzt unter Antwortadresse genau die gleiche E-Mail-Adresse ein.

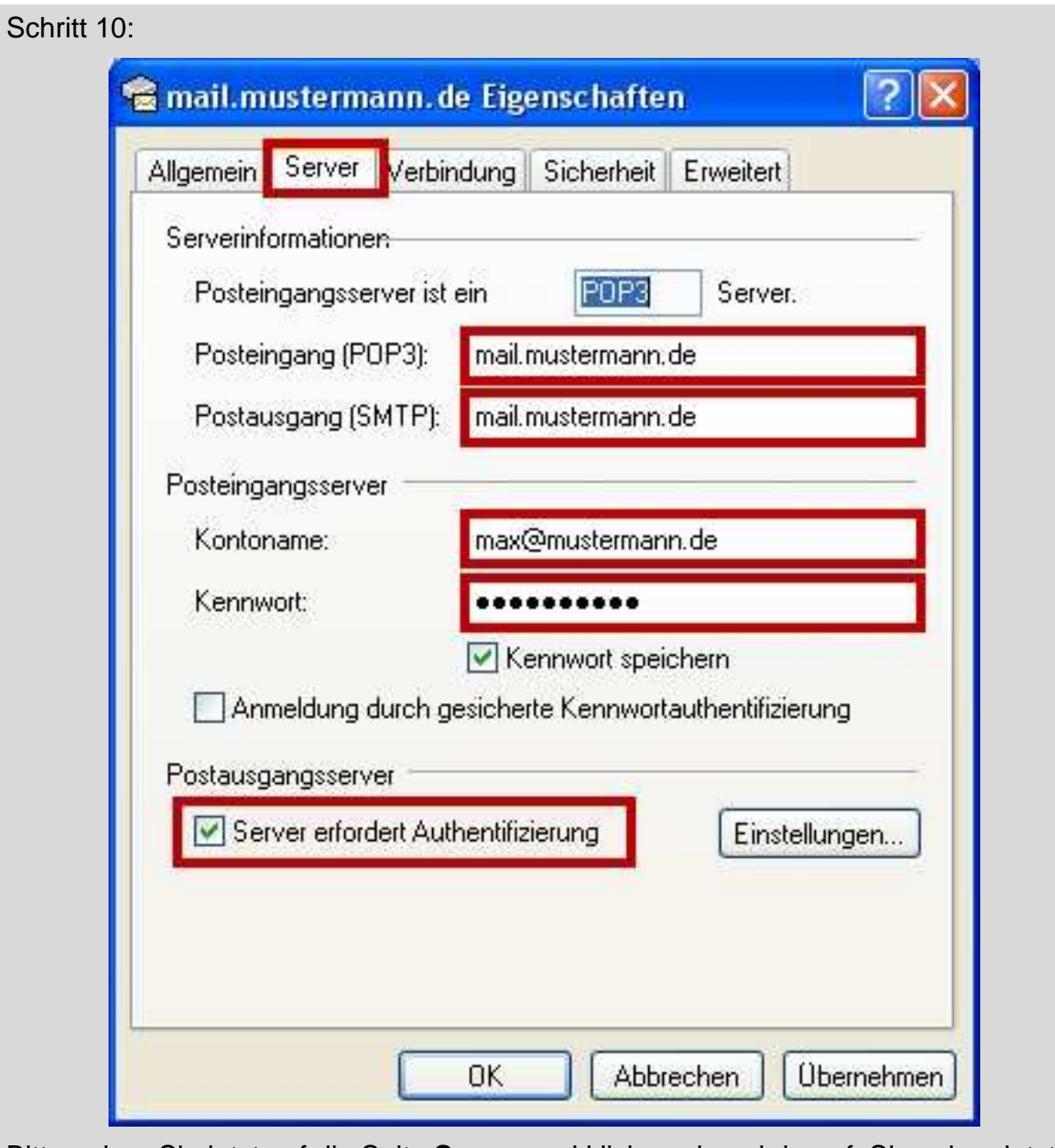

Bitte gehen Sie jetzt auf die Seite **Server** und klicken einmal darauf. Sie sehen jetzt hier die Einstellungen, die Sie bereits unter den vorherigen Punkten gemacht haben. Sie müssen jetzt noch unter "Postausgangsserver" das Häkchen setzen bei Server **erfordert Authentifizierung**.

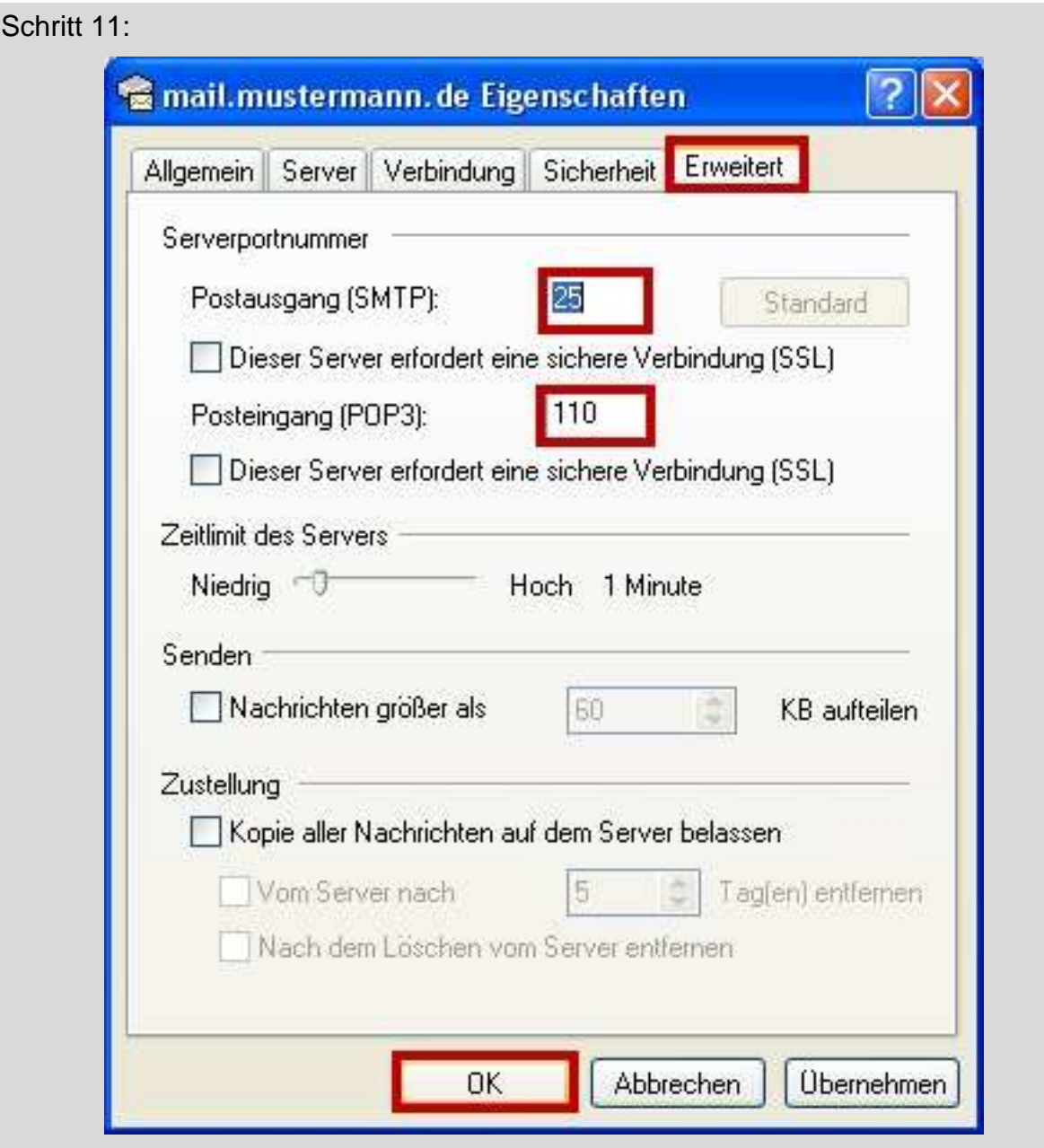

Jetzt gehen Sie jetzt auf den Reiter **Erweitert** und klicken einmal darauf. Kontrollieren Sie, ob bei Postausgang (SMTP) **25** und bei Posteingang (POP3) **110** steht. Klicken Sie dann auf **OK**.

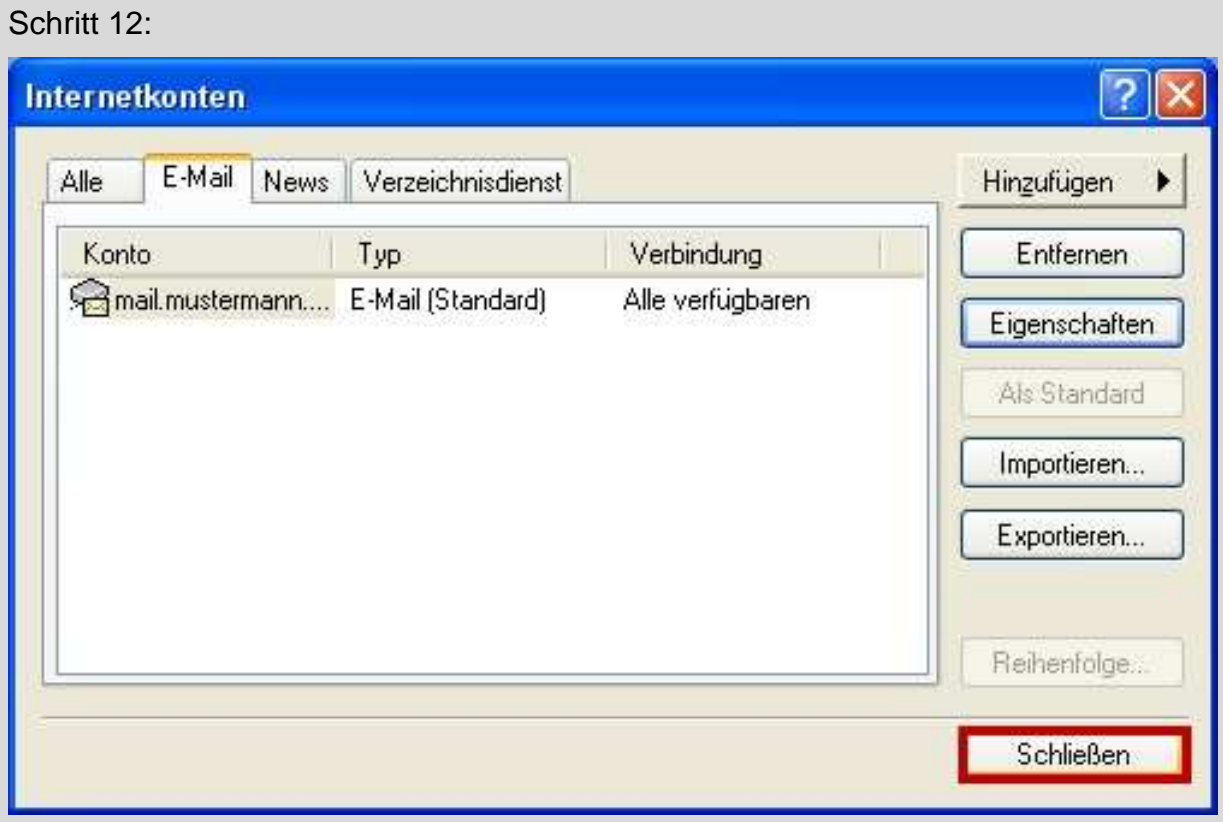

Ihr E-Mail-Konto wurde eingerichtet. Sie können jetzt auf **Schließen** klicken. Wenn Sie mehrere Konten verwalten möchten, wiederholen Sie einfach die Punkte 2 – 11. Achten Sie auf die unterschiedlichen Daten, die Sie dann natürlich eingeben müssen.